# 13.1 Data Export

Unlike previous versions of Warrior, Warrior 8 now has a single program to export both LAS and LIS files, although the Warrior Utilities still shows them as being separate utilities. Depending upon which utility is selected, the export format for that type will be selected upon entering the export utility, although it can be changed within the utility.

### 13.1.1 LAS LIS Data Exporter

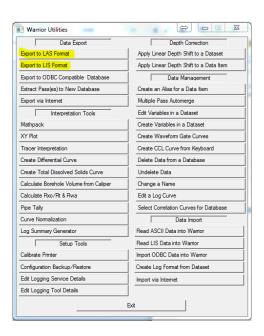

FIG: 13.1.2 Export LAS Format

## 13.1.2 Warrior Data Exporter

This program will export to LIS or LAS, and the destination can be a file or a tape. The first step is to select the format output with the Format button.

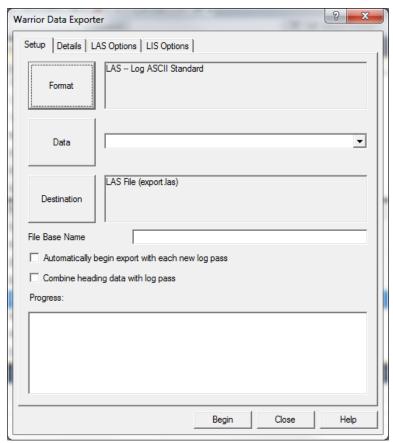

FIG: 13.1.3 Data Exporter

Clicking on the Format button will cycle through the export format options. Once you have chosen the format type, select the Data button

After Export to LAS Format has been selected, the following window will open with LAS selected as the export format. The next step is to click on the Data Button to select the data to export.

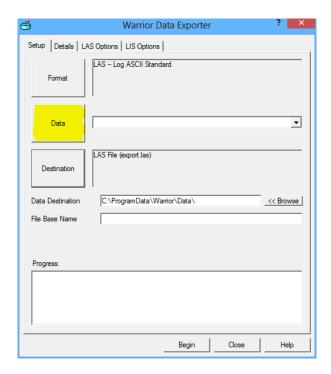

Fig. 13.1.4 Select Data to Export

A heading and log passes can be added from the Build Export File List window. Warrior 8 now uses an export template with the extention .AET to identify which curves are to be exported and sample rates for the export. The first time that you export a file, you may not have any templates. Just cancel that dialog window to set to default template and you can create and save a template later. Click the Done button after heading and all log passes have been selected.

| Build Export File List                                            |                                                                                                    |  |  |  |  |  |
|-------------------------------------------------------------------|----------------------------------------------------------------------------------------------------|--|--|--|--|--|
| Clear current export list                                         | Hdg las export example:/field/well/run/_plots_/_headings_/ Log las export example:/field/well/run1/pass1 using CNT-S: |  |  |  |  |  |
| Add a heading to export list                                      |                                                                                                    |  |  |  |  |  |
| Select Log Export Template (file defining how to arrange output)) |                                                                                                    |  |  |  |  |  |
| Add a single log pass to export<br>list                           |                                                                                                    |  |  |  |  |  |
| Add multiple log passes to<br>export list                         |                                                                                                    |  |  |  |  |  |
| Done                                                              |                                                                                                    |  |  |  |  |  |

Fig. 13.1.5 Export File List

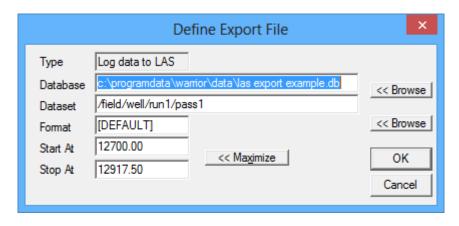

Fig. 13.1.6 Pass selected with no template selected

The default destination for the LAS file that is created is normally C:\ProgramData\Warrior\Data\ but the User may use the [<<Brownse] button to select a different destination. Be sure to give a proper Windows file name for the output.

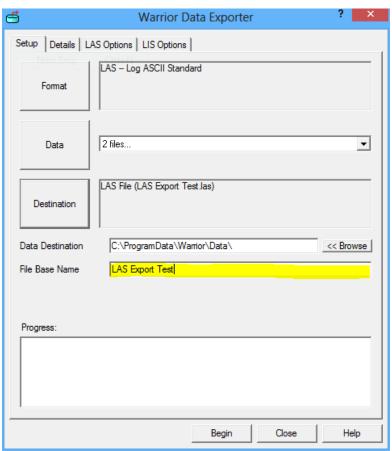

Fig. 13.1.7 File Base Name

Once the Format and Data has been selected go to the Details Tab.

The Available list just shows whether that particular curve is on the current dataset. From this dialog, you can make your own template that will contain the curves that you want to export. For LAS you can rearrange the order of the curves to be exported in the order that they are listed. If you want GR to be exported first, then click on GR and drag to the top of the list.

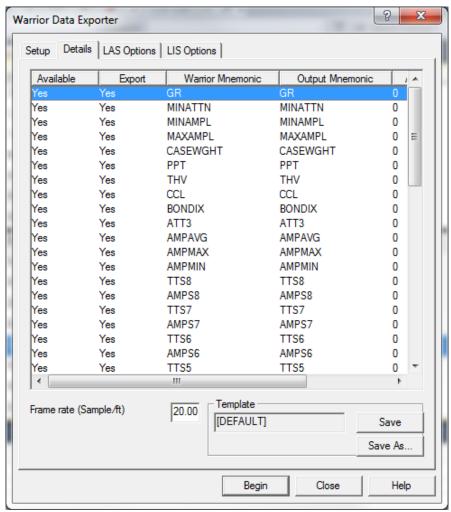

Fig. 13.1.8 Details Tab

You can double click on a curve to change the output mnemonic, API Code, or the sample rate.

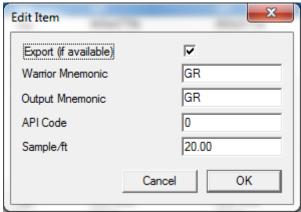

Fig. 13.1.9 Edit Item Window

You can right click on a selection of curves to bring up a context menu – from there you can toggle the curve output on or off. Right click to bring up context menu.

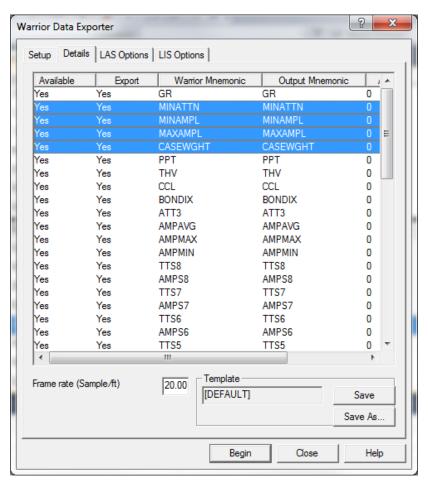

Fig. 13.1.10 Selecting Curves

Once you are satisfied, you can make your own template by selecting Save As...

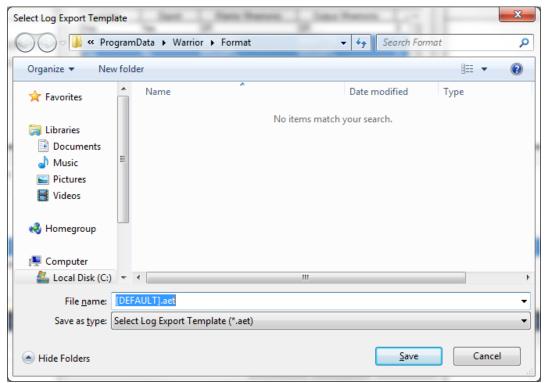

Fig. 13.1.11 Saving Template

LIS export templates have the extension 'iet', and LAS export templates have the extension 'aet'.

The next time you start an export, you can select the template you made.

### 13.1.3 LAS Options

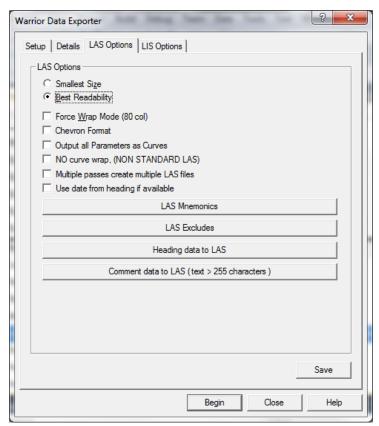

Fig. 13.1.12 LAS Options

There are two radio buttons on the LAS options tab.

Smallest Size generates the most compact LAS compatible file, it is best suited for email.

Best Readability generates a LAS with a more intuitive header for opening in a text editor such as notepad.

There are also five check boxes.

<u>Force Wrap Mode (80 col )</u> will generate a LAS that is wrapped at 80 colums, this makes it eiser to read in a text editor but may be less compatible with other interestation software.

Cheveron Format this will generate a LAS that follows the Chevron specific LAS format.

Output all Parameters as Curves this will treat all parameters from the pass as data and output it as LAS data

No Curve Wrap, (Non Standard LAS)

<u>Multiple Passes Create Multiple LAS Files</u> this will generate a separate LAS for each pass sellected if checked.

<u>Use Data From heading if available</u> the wil use heading data in the LAS header if it is present in the selected data.

### 13.1.4 LAS and LIS Mnemonics

The LAS Mnemonics will be the default mnemonics that are loaded without using a template. For example, if you have set up your mnemonic for LSPD to be SPED:

The LIS Mnemonics will refer to the same list.

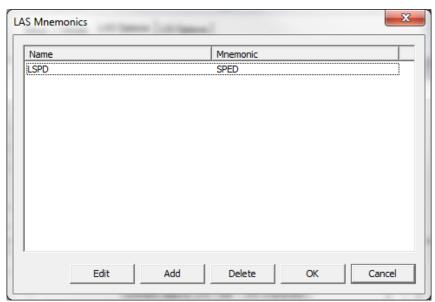

Fig. 13.1.13 LAS, LIS Mnemonics

Then when you select a pass to be exported, the default name for the output mnemonic will be SPED. That can be overwritten if you use a template file:

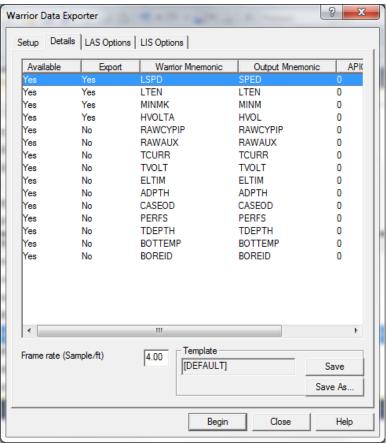

Fig. 13.1.14 LAS, LIS Mnemonics

#### 13.1.5 LAS and LIS Excludes

Any output listed in the excludes list will not show up to be exported.

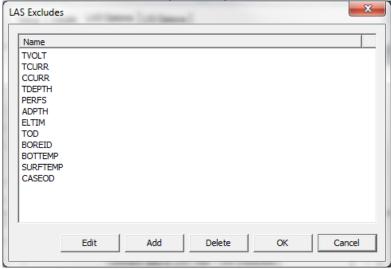

Fig. 13.1.15 LAS, LIS Excludes

# 13.1.6 Heading data to LAS

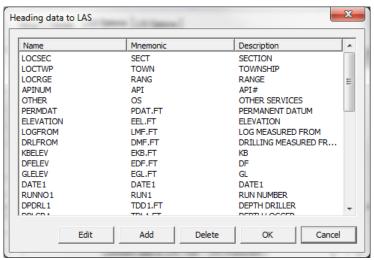

Fig. 13.1.14 Heading to LAS

The first column is the name of the heading item as saved in Warrior. Those names are defined in your heading format file (\*.hdg). The Mnemonic is how that particular item will show up in the LAS file:

Mnemonic. Name from heading information: Description

The heading data to LIS will work in a similar manner.

#### 13.1.7 Comment data to LAS

If your heading has some longer data you want to display in the LAS file, then add the name to this section. LAS specifications are limited to 255 characters per line. This allows multiple lines of data to be shown – each line < 255 characters. The result will end up in a LAS section labeled as ~Other Information.

### 13.1.2 Exporting to LIS

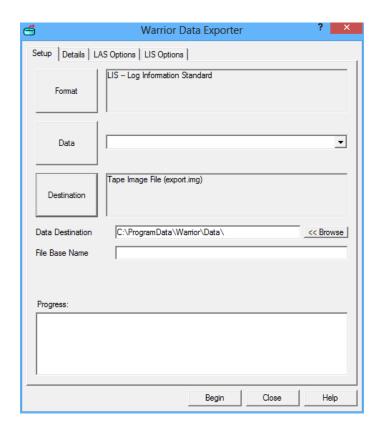

FIG: 13.1.15 LIS Data Exporter LIS has three destination formats, tap, nti and img.

TAP is a tape compatible format.

NTI and IMG are image formats.

There are three different tape image file types that can be selected by clicking on the [Destination] button when writing LIS files. .IMG files are raw image files. .NTI files are compressed disk image files. .TAP a tape images that were originally use for the Commodore 64 computer. In addition, if the computer you are using has a tape drive installed, it will be shown as a destination.

Consult with your client or computing center to select the most compatible format to their needs.

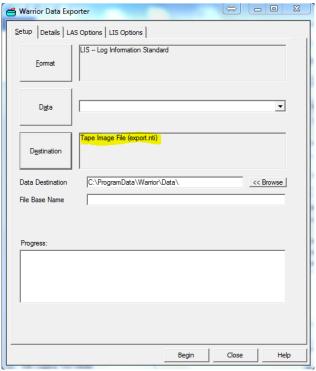

FIG: 13.1.16 LIS Data Exporter

Selecting the LIS data to export is done in a similar manner to LAS data. The main difference is that the Template that is used is an .LET file rather than an .AET file.

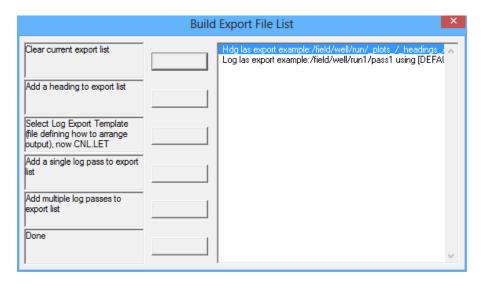

FIG: 13.1.17 Select DATA to Build the LIS File

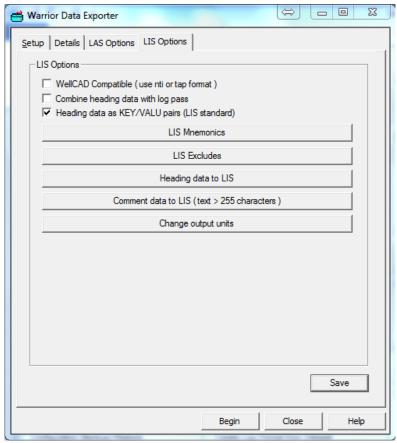

FIG: 13.1.17 LIS Options

The LIS Options has three check boxes.

WellCAD Compatible (use nti or tap format) This will generate a Well CAD software compatible LIS

Combine Heading data with log pass will generate a LIS with both Heading and log data.

<u>Heading data as KEY/VALU pairs (LIS standard)</u> unless otherwise instructed use this selection for LIS generation.

The LIS Mnemonics, LIS Excludes, and Heading data to LIS are the same as they are for LAS.

The Comment data to LIS will take longer comments from your heading and export them to a comment section in the LIS file (LIS logical record type 232).

The Change Output Units allows you to select a specific Warrior unit and asign a text string to it. From the menu you can choose to add deleate or edit your asignments. All the Warrior units will appear in a pull down menu ad your output unit will be a free for text.

In the example the pull down unit was degF and the text asigned was degC.

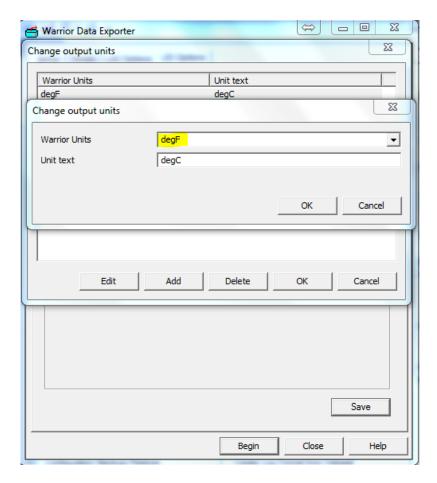

FIG: 13.1.18 LIS Change output units.

### 13.1.8 Export to ODBC compatible Database

The Export ODBC Compatible Database and Import ODBC into Warrior use the same program and either menu option may be selected. The computer exporting or importing must have Microsoft Office installed in order to use this option.

This program will export data for Excel, Access and other ODBC compatible databases. The limit for exporting data is 255 data points per sample. A normal curve is one data point but a waveform will be many more points for each sample. You will see a message in the progress window that the column count has exceeded if you exceed that amount. In order to export to an ODBC format you must have Microsoft Office installed.

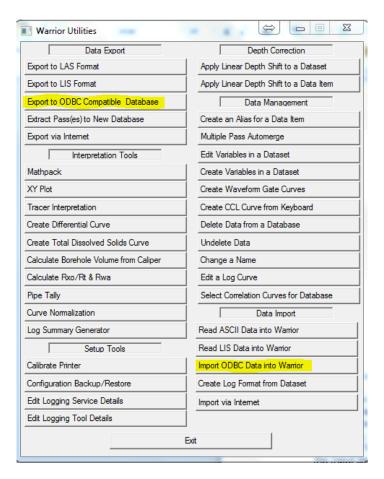

FIG: 13.1.19 Export to ODBC Compatible Database

To prepare data for export, click on the [Source] button to the right of the Warrior database field and select the database and the pass that you want to export. The inputs area will show the available Warrior Mnemonic, the Output Column Name, Units (if applicable), the number of data points per sample, and whether that data item is to be exported. The start and stop depths and the sample length or step size are shown below the Input list. All of these items may edited.

| arrior ODBC Expo  | ort            |                                              |               |             |            |           |             |
|-------------------|----------------|----------------------------------------------|---------------|-------------|------------|-----------|-------------|
| Import            | Export         |                                              |               |             |            |           |             |
| Step (1)          |                |                                              |               |             |            |           |             |
| Warrior database  |                |                                              |               |             |            |           | Source      |
| Dataset           |                |                                              |               |             |            |           | Source      |
| Inputs            | Warrior        | Mnemonic                                     | Output As     | 3           | Units      | Points    | Export      |
|                   |                |                                              |               |             |            |           |             |
| Depth F           | rom [          |                                              | То            |             |            | @         |             |
| Step (2)          |                |                                              |               |             |            |           |             |
| Destination type  | Excel Fil      | Files: Micros<br>es: Microsof<br>ess Databas | ft Excel Driv | er (*xls, * | xlsx, *xls | m, *xlsb) | •           |
| Destination file  |                |                                              |               |             |            |           | Destination |
| Destination table |                |                                              |               |             |            |           |             |
| Export as Bina    | ary Large Obje | ect - not ava                                | ailable for M | SExcel      |            |           | Export      |
|                   |                |                                              |               |             |            |           |             |
| gress             |                |                                              |               |             |            |           | _           |
| gress             |                |                                              |               |             |            |           |             |
| gress             |                |                                              |               |             |            |           | <u>H</u> e  |

FIG: 13.1.20 Export to ODBC Compatible Database

| RAWCYAUX                  |          |  |  |  |  |
|---------------------------|----------|--|--|--|--|
| Output Name               | RAWCYAUX |  |  |  |  |
| Units                     | _        |  |  |  |  |
| Output to File            |          |  |  |  |  |
| << Prev Next >> OK Cancel |          |  |  |  |  |

FIG: 13.1.21 Editing of an OBDC Export Item

Each data item may be edited by double clicking on the item. The Output Name may be changed. The units to be used may be selected. There is a check box for whether the item is to be includes in the export file.

The Destination type (dBase, Excel, etc.) must be selected before the destination file name and table name can be selected.

When the [Export] button is clicked a dialog box will come up confirm the output version. When the [OK] button is clicked, the export will begin and progress will be shown in the Progress window.

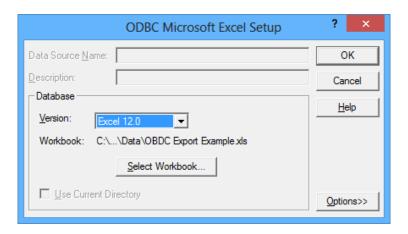

FIG: 13.1.22 Confirming Output Version 13.1.9 Extract Pass(es) to New Database.

The Extract Pass(es) to a New Database Utility allow the User to selectively copy passes from an existing database to a new one.

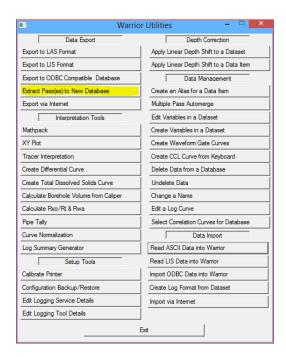

FIG: 13.1.23 Extract Pass(es) to New Database

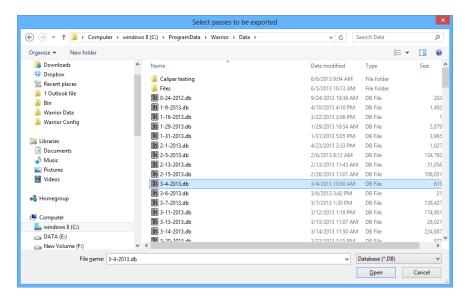

FIG: 13.1.24 Select Database

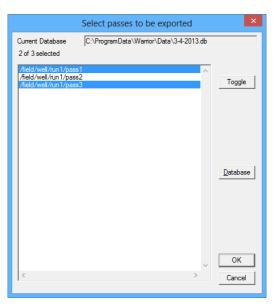

FIG: 13.1.25 Select Pass(es)

You will be first asked to select the database and the pass / passes that you want extracted. Hold {CTRL} to select multiple passes. Then you will be asked for the copy target where the extracted passes will be sent.

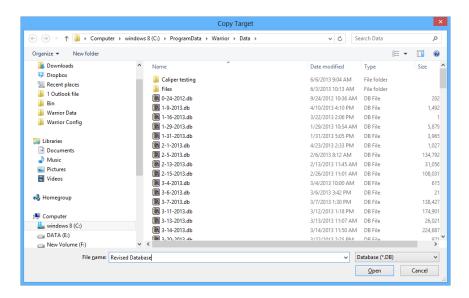

FIG: 13.1.26 Copy Target

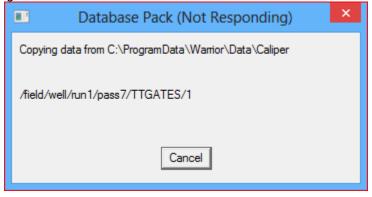

FIG: 13.1.27 Packing

Depending upon the amount of data being copied, you will see a progress showing each item being copied into the new database.

### 13.1.10 Export via Internet

The Export via Internet Utility allows the User to setup remote access to specified database and may include password protection. This allows a Warrior User at a remote site access to specified database in real time. Be aware that for the remote User to access the data, you will need to supply them with the IP address of your computer and the password to access each database.

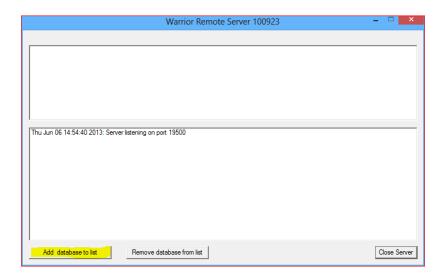

FIG: 13.1.28 Remote Server for Export via Internet

To add database for remote viewing, click on the [Add database to list] button. After the database has been selected, you will have the option to add a password so that only remote Users that you have given the password to can access the database. You may add as many database to the list as you wish, with each having its own password.

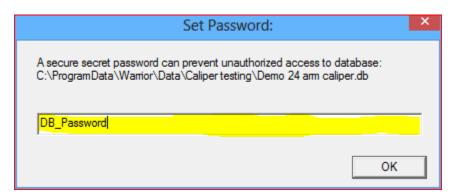

FIG: 13.1.29 Adding Password for remote access database